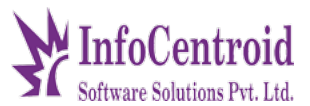

**Introduction:** - This software has been used to process logistics.

For example, if a company gives an order to us, then it has to use this software for processing. We have to generate a LR so that we need a number to check delivery. That's why we LR create,

As soon as we reach a company, it checks its route, then we generate DRS.

As soon as a driver reaches, he can take an image of the concept in his application and put it in it. Only when the image is inserted, its position is no. From her receipt will show

## **Actor in the system:**

**1.** Actor 1 – admin **2.** Actor 2 – user

# **Functional requirement of actor1 (Admin)**

# **Login page**

1. On opening of the website/app following screen will appear for Admin panel, through which the the admin can login

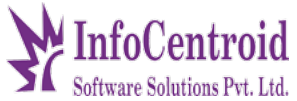

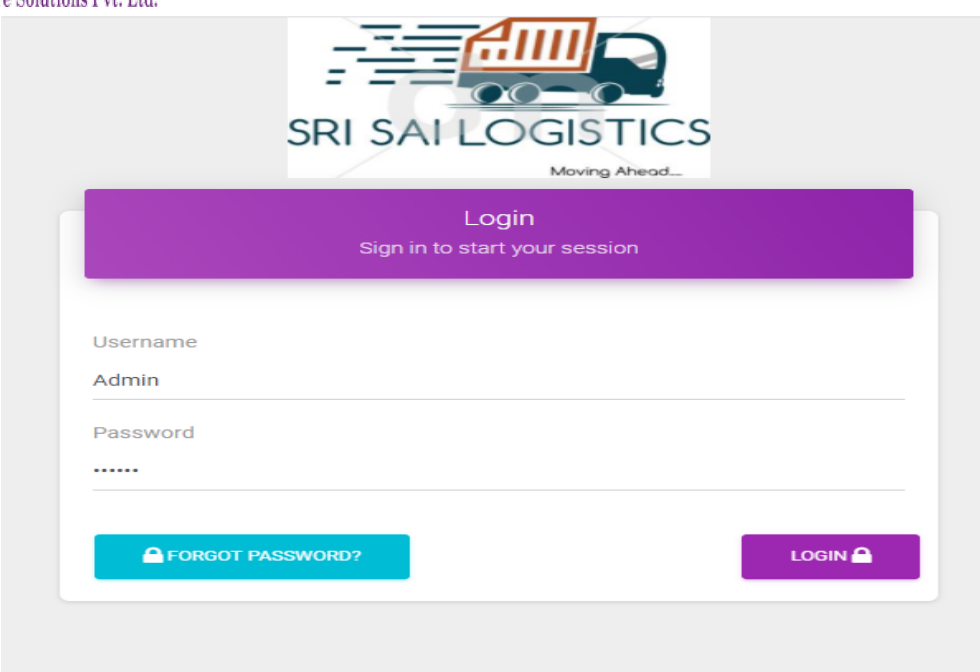

2. On login the app/website, dashboard will appear and following dashboard panel can be seen by the administartor

Call or Whatsapp +918349429719 / 7415022797 oftware Solutions Pvt. Ltd.  $e^-$ Admin  $\blacksquare$  Dashboard Q Vehicles  $\overline{1}$  R ႎ Drivers m **9** Drivers  $\overline{9}$ 6 76 **同** Vehicles ⊕ Driver List cio vehicle List ce Receipts List  $\sum_{n=1}^{\infty}$  Customers Branches Products Logistic Receipt List Activate Windows  $\mathcal{P}$  DRS List Go to Settings to activate Window

3. On clicking on the driver panel, the admin can add the new driver by adding the data as well as see or manage the existing driver list.

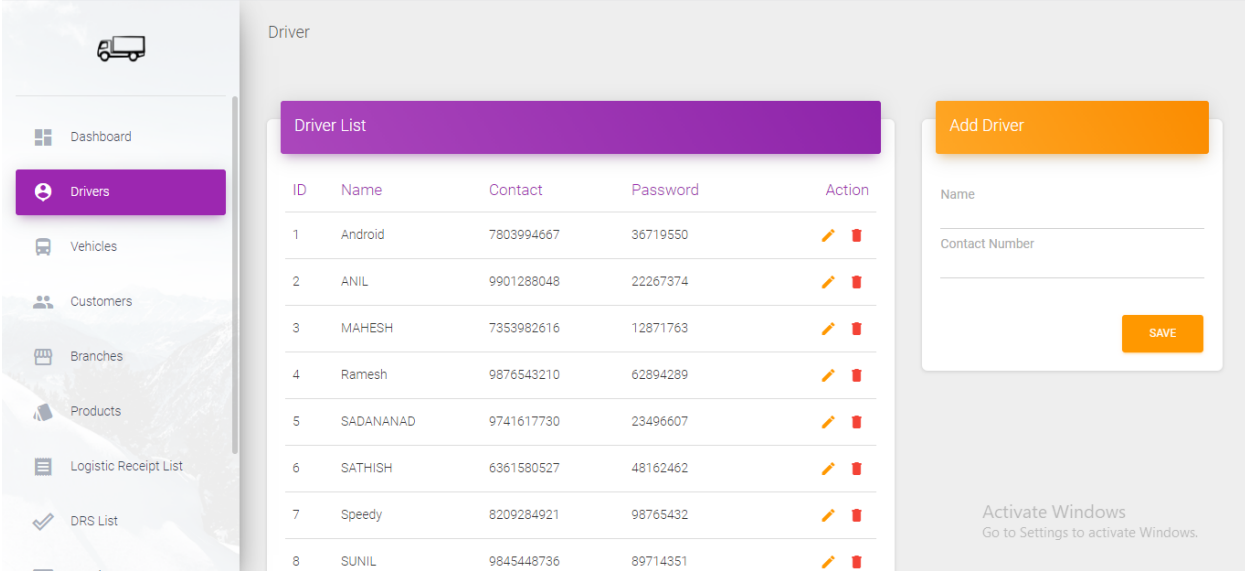

4. On clicking on the driver panel, the admin can add the new vehicle with relevant the data. In addition to this he/she can also see or manage the existing vehicle list.

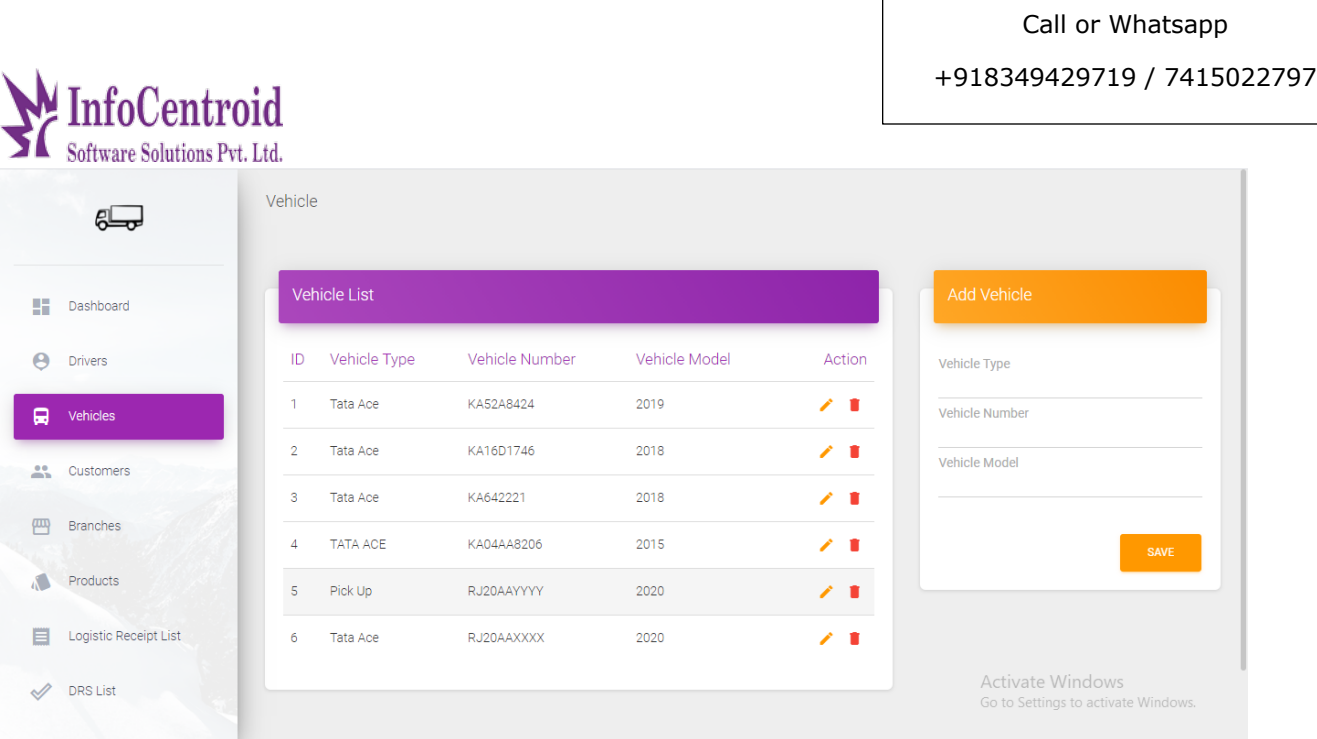

 $\sqrt{ }$ 

5. Under customer panel, the admin can add new customer and can make changes in the existing customer list.

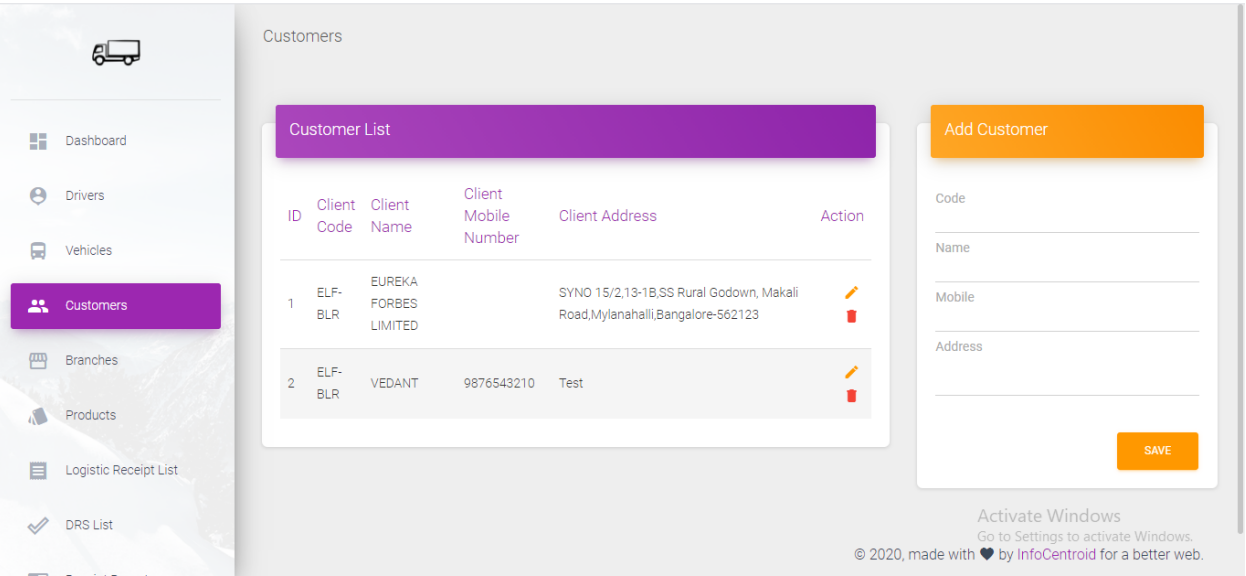

6. On clicking Branch, the admin can add the branch address or edit the existing branch details as seen in following screen.

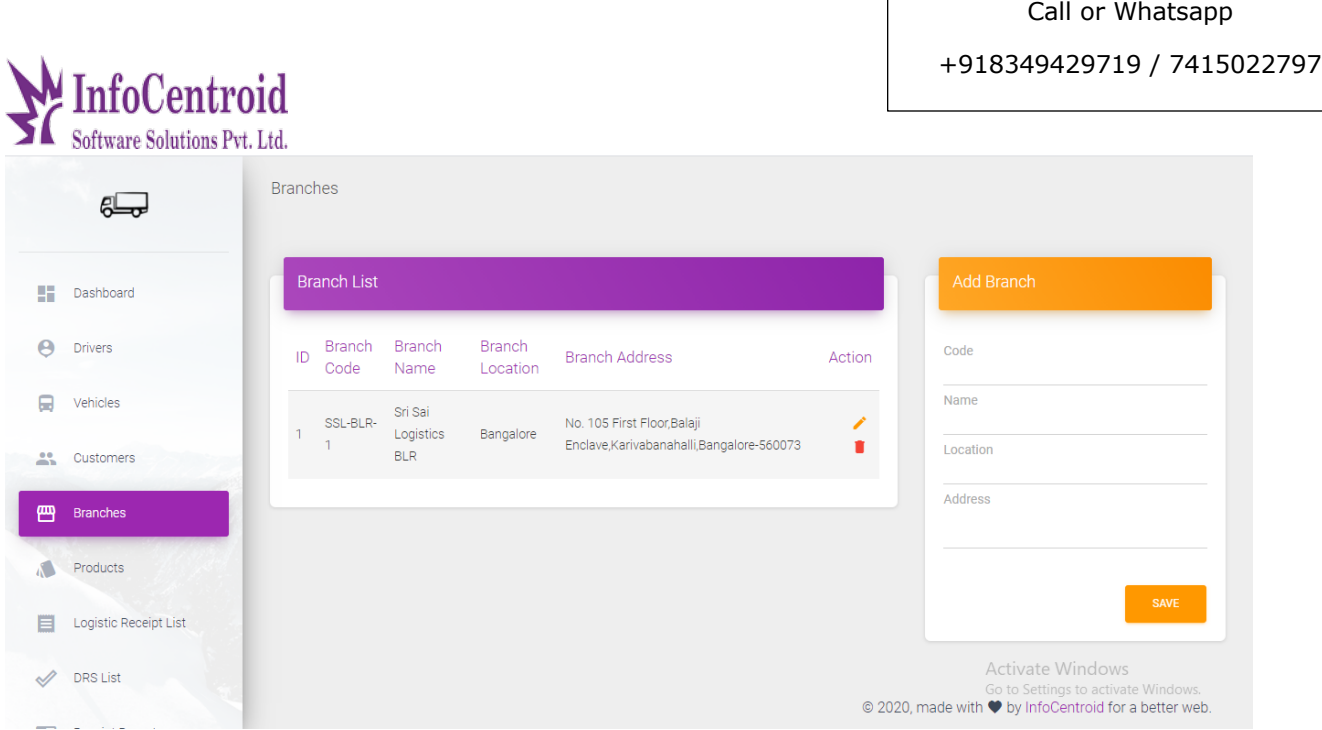

 $\Box$ 

7. Under the product the admin can add the new item or edit the item/product list.

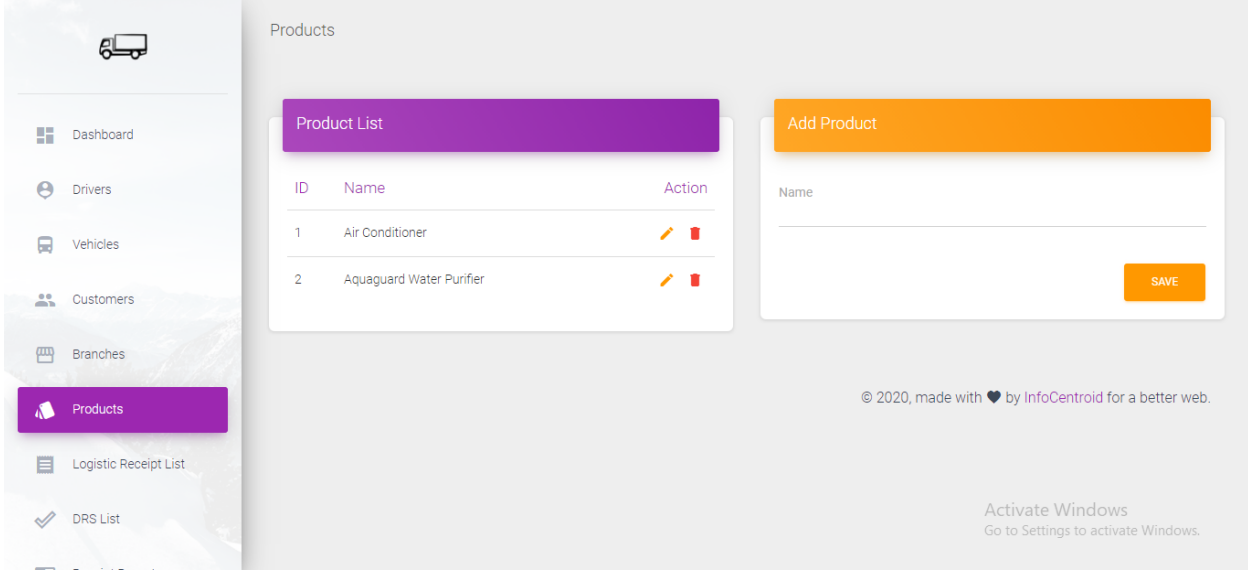

8. On clicking the panel of Logistic receipt list, the details of product delivered will appear as per the screen below.

Call or Whatsapp

+918349429719 / 7415022797

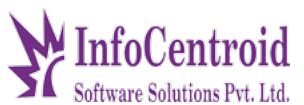

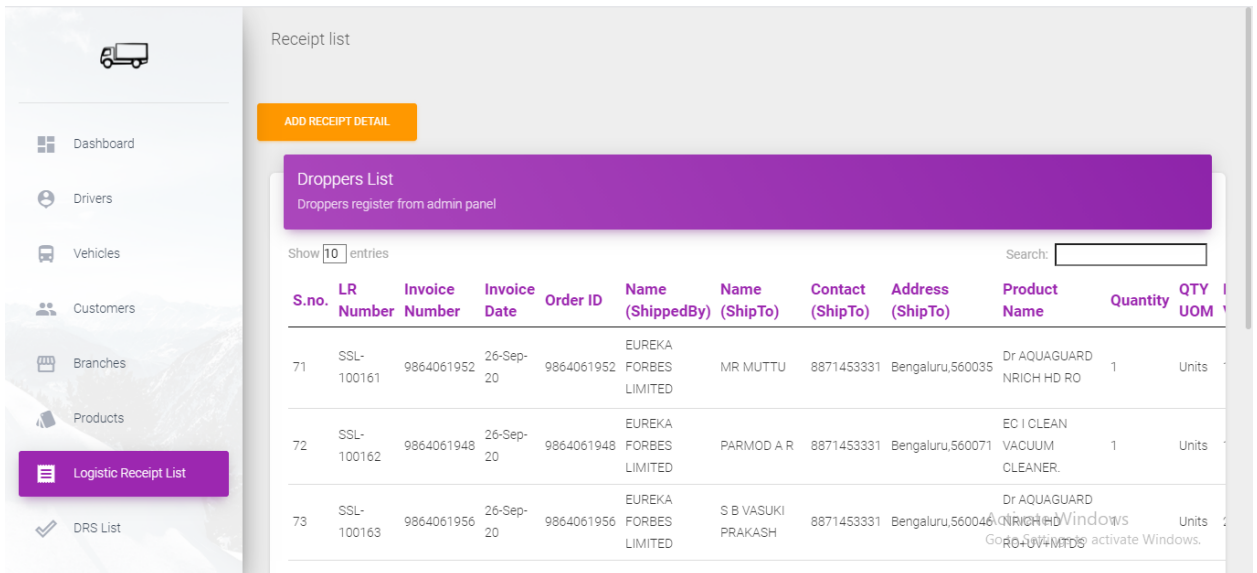

9. On clicking the "Add receipt details" under the Logistic Receipt List panel, the admin can add the details of the logistic to be delivered by uploading the Excel file or by filling the data as per the performa (as shown in below 03 screen) asked in the web portal.

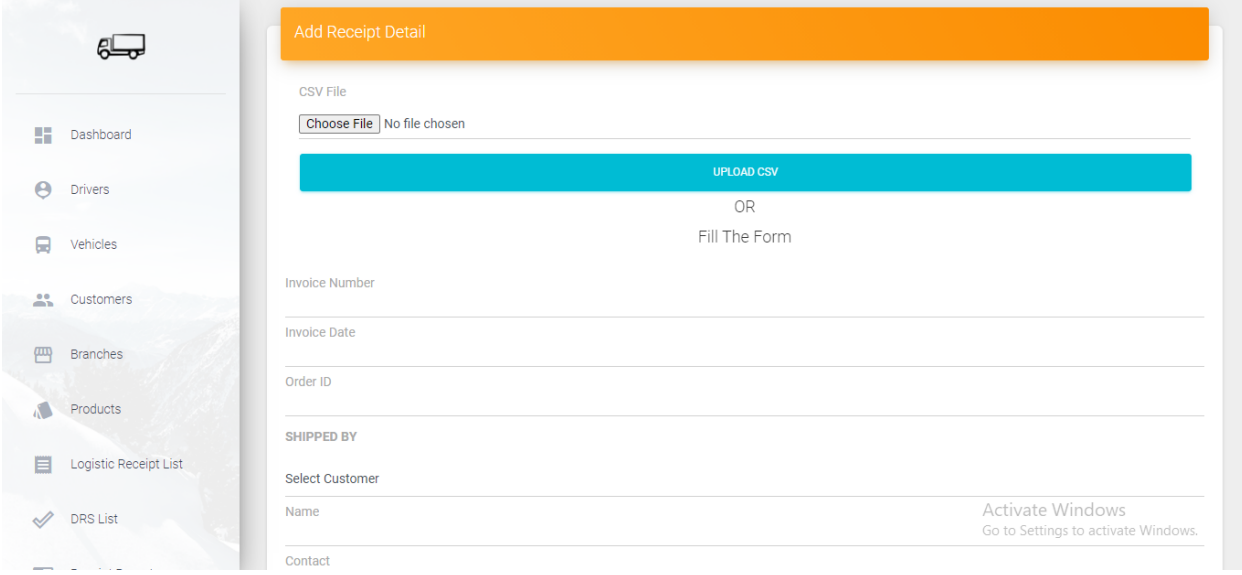

## Call or Whatsapp +918349429719 / 7415022797

# InfoCentroid

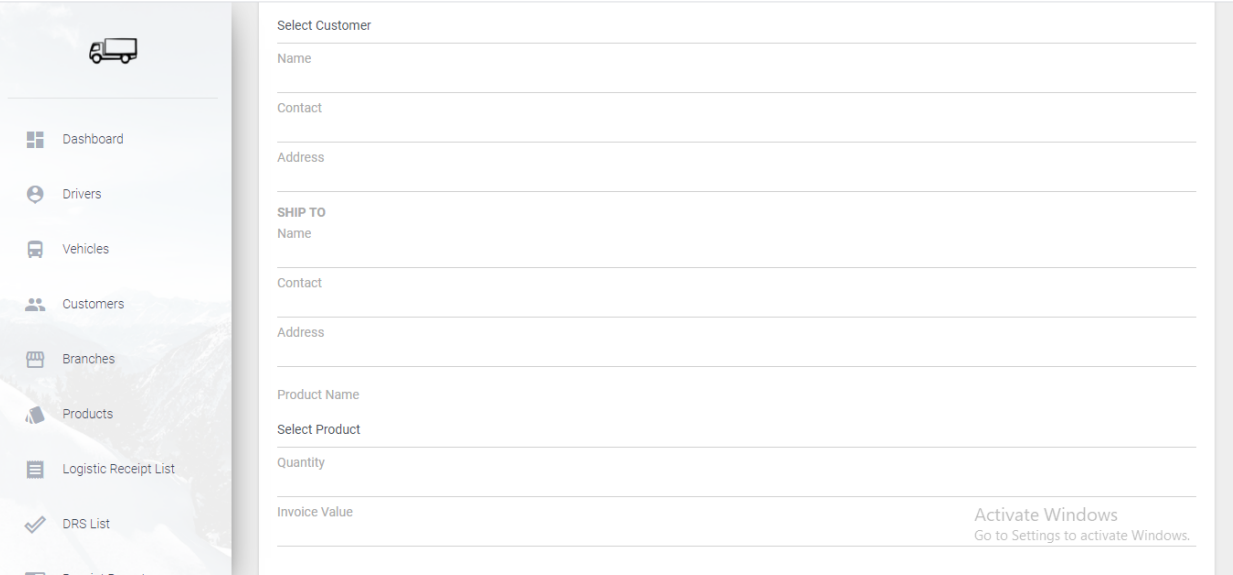

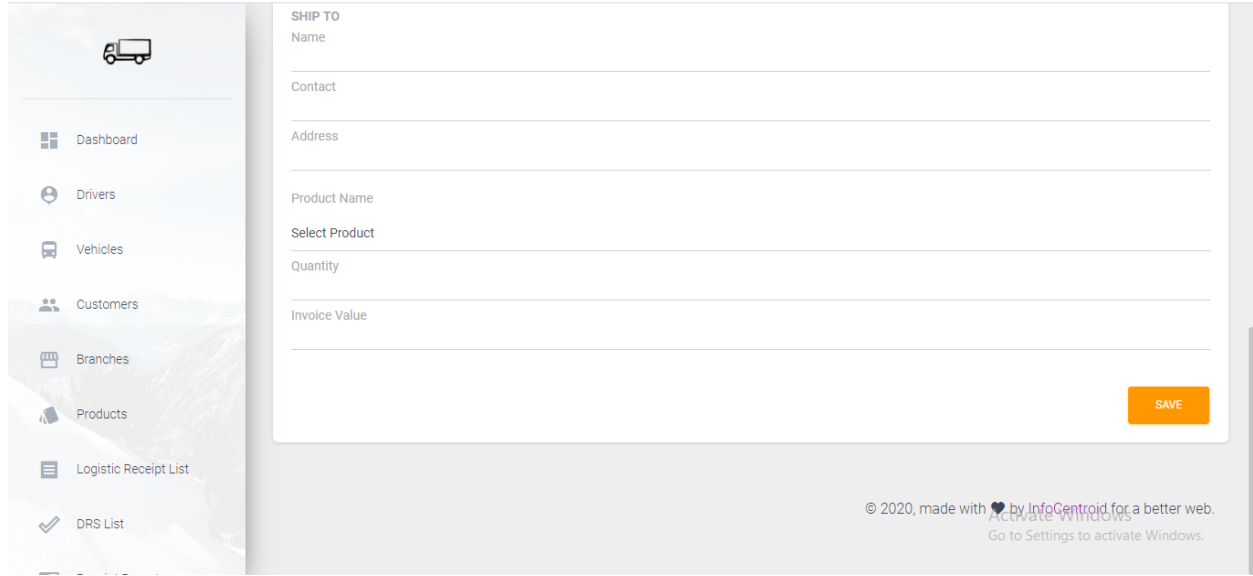

10. Under the DRS (Delivery Run List), the admin can see the delivery run sheet

Call or Whatsapp +918349429719 / 7415022797

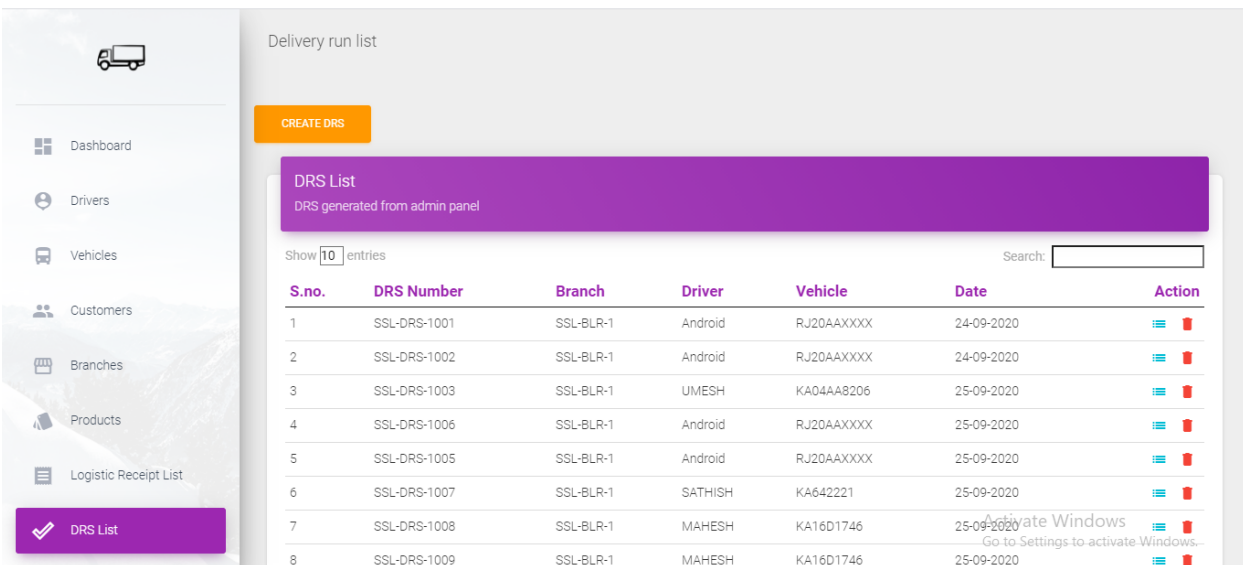

11. On clicking on the "Create DRS" under the DRS list, the admin can create the delivery run list by selecting the appropriate list available with the admin.

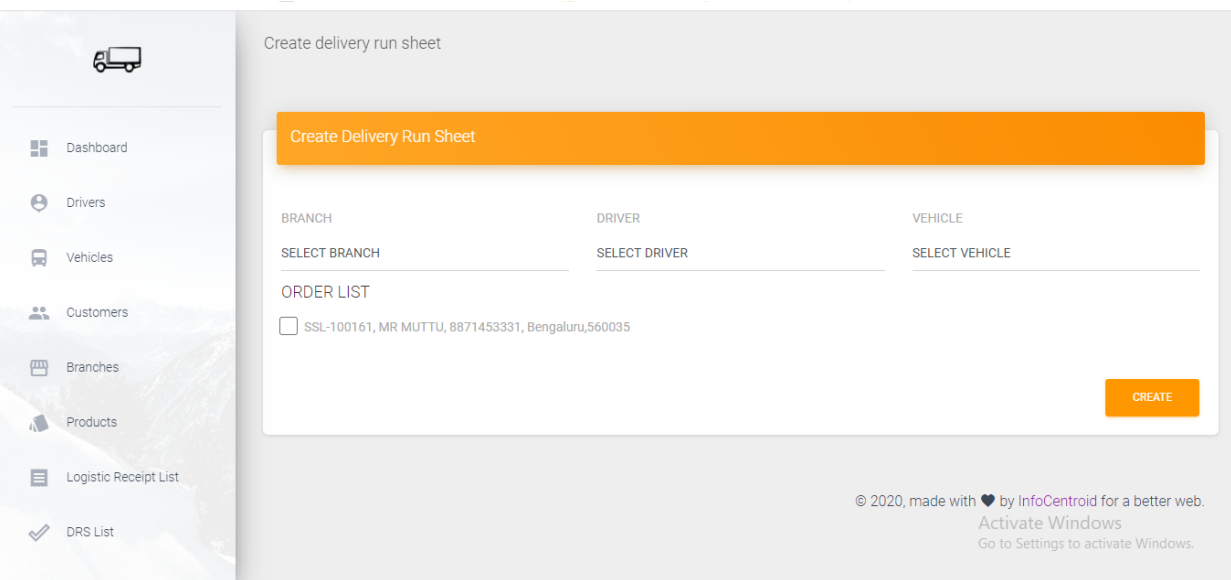

12. Under the DRS report, the admin can see or generate the delivery report for the specific period of time by selecting the time period.

Call or Whatsapp +918349429719 / 7415022797 **Centroid** oftware Solutions Pvt. Ltd. Receipt report  $E_{\overline{v}}$ Date (From) Date (to) **Dashboard** mm/dd/yyyy  $\Box$  mm/dd/yyyy  $\Box$  $\Theta$  Drivers **I** Vehicles es Customers Order List Branches Products S.no. LR Invoice Invoice Order ID Name<br>S.no. Number Number Date Order ID (ShippedBy) Name (ShipTo) (ShipTo) LR. Address (ShipTo) Logistic Receipt List EUREKA SSL-<br>100001 9863855099 23-Apr- 800004 VIDYA SHREE  ${\tt FORBES}$ 9828214461 E235 GROUND FLORE, 5TH CROSS VIDYA SHREE  $\mathcal{P}$  DRS List LIMITED Go to Settings to activate Windo FUREKA

**Functional requirement of actor1 (user)**

**Login page**

- **mo.no.**
- **password**

1) This is the login page from which you can login and site navigation dashboard ,my profile, history logout.etc.

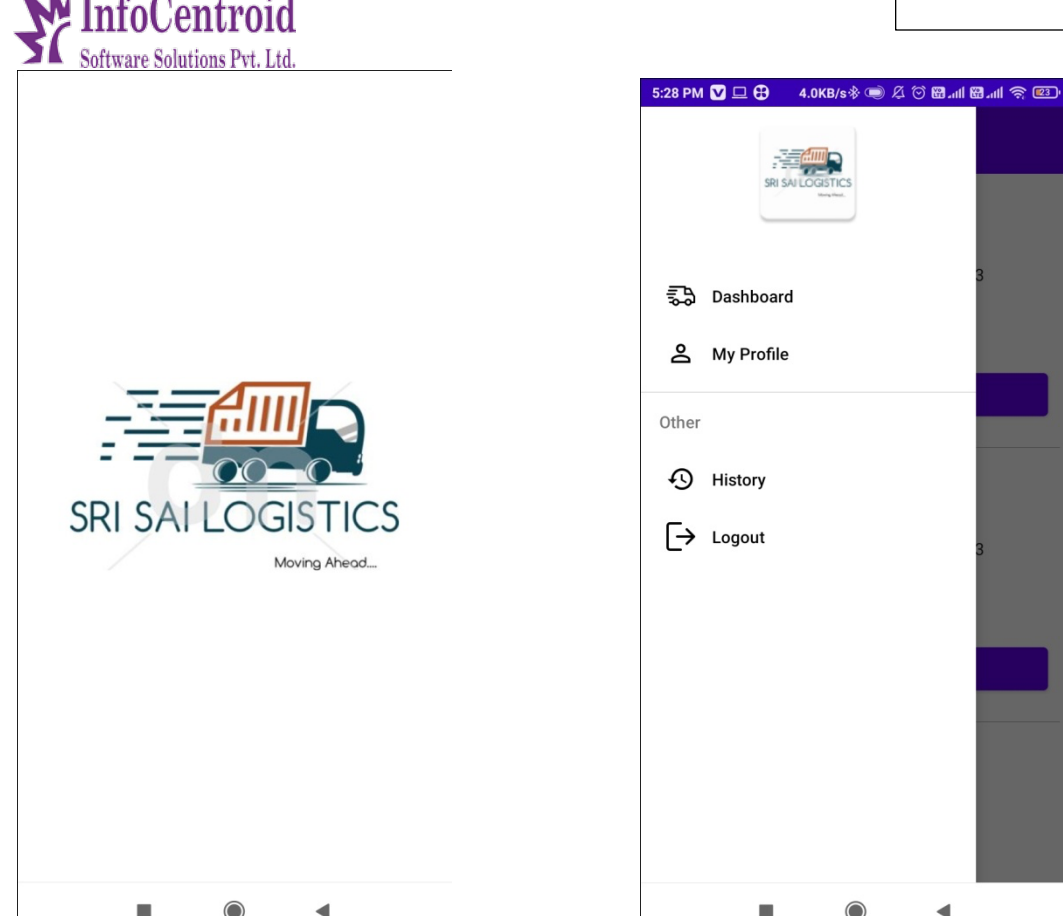

**2 In the dasboard, which driver do you want to send for delivery, you have generated an** From admin you **LR list, then whom you have to deliver.**

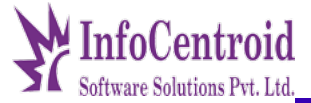

5:28 PM  $\Box$   $\Box$   $\oplus$ 3.1KB/s \* 3 4 6 8 ... 8 ... 1 6 ... 1 3

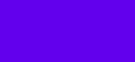

 $\equiv$ 

**Dashboard** 

L

DRS Number: SSL-DRS-1558 Code: SSL-BLR-1 Address: No. 105 First Floor, Balaji Enclave, Karivabanahalli, Bangalore-560073 Name: demo Vehicle: dem123 Vehicle: 18-01-2021

**View Delivery List** 

DRS Number: SSL-DRS-1559 Code: SSL-BLR-1 Address: No. 105 First Floor, Balaji Enclave, Karivabanahalli, Bangalore-560073 Name: demo Vehicle: dem123 Vehicle: 18-01-2021

**View Delivery List** 

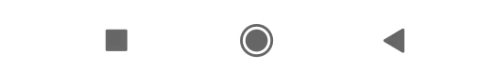

3) You can go ahead by clicking on it.

L

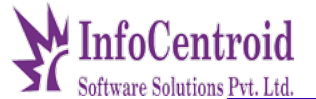

5:28 PM  $\Box \Box \oplus$ 

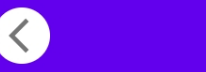

**Delivery List** 

LR Number: SSL-107110 Order Id: 98756 Invoice N: demoji Product Name: AQUASOFT 600WC WITH PFA+MEDIA

#### **SHIPPED BY**

php test 0987654321 indore

#### **SHIP TO**

lokesh ji 0987654321 ddggdjw 2021-01-18 11:24:41

### Remark

LR Number: SSL-107111 Order Id: 98756 Invoice N: demoji Product Name: AQUASOFT 600WC WITH PFA+MEDIA

#### **SHIPPED BY**

php test 0987654321 indore

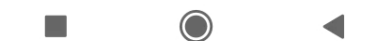

4 ) As soon as you click on Remark, you will open a pop-up called these three fields like-delivered and remarks, not delivered, delivered to warehouse

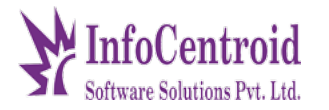

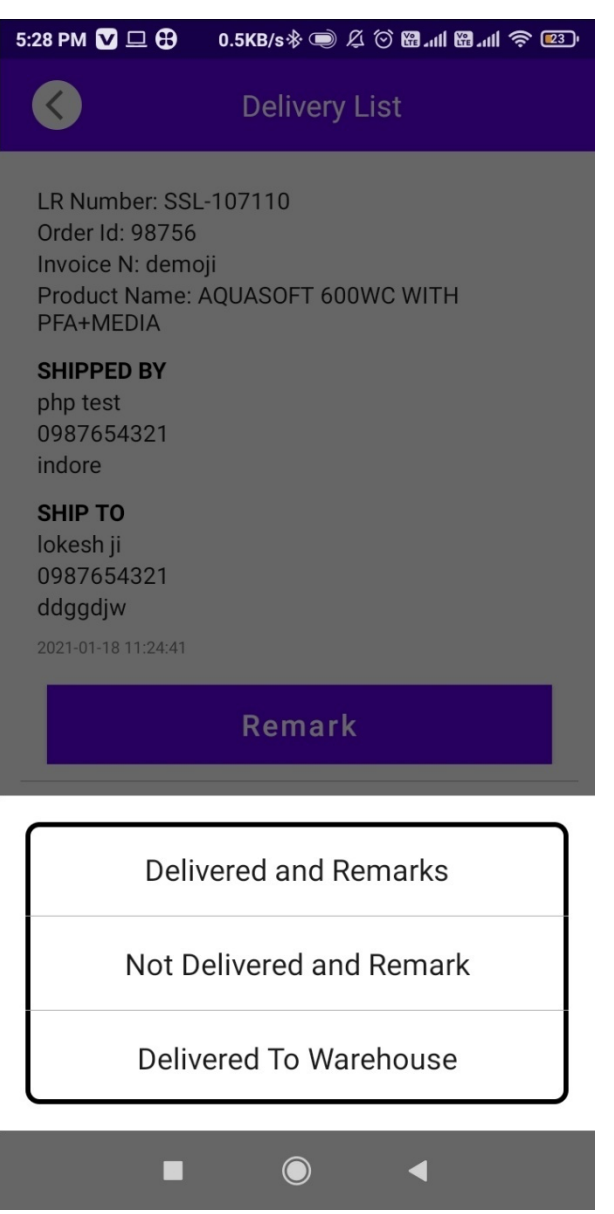

• click to delivered

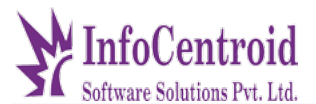

(Here you will find a camera that allows the driver to upload the

receipt image from their mobile.)

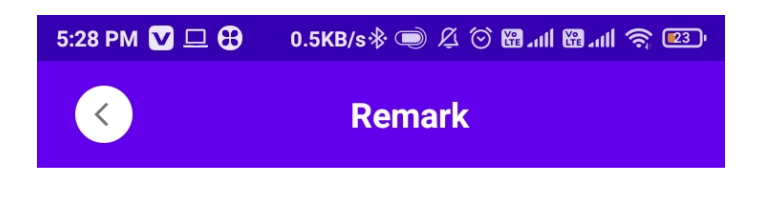

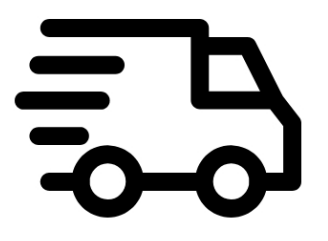

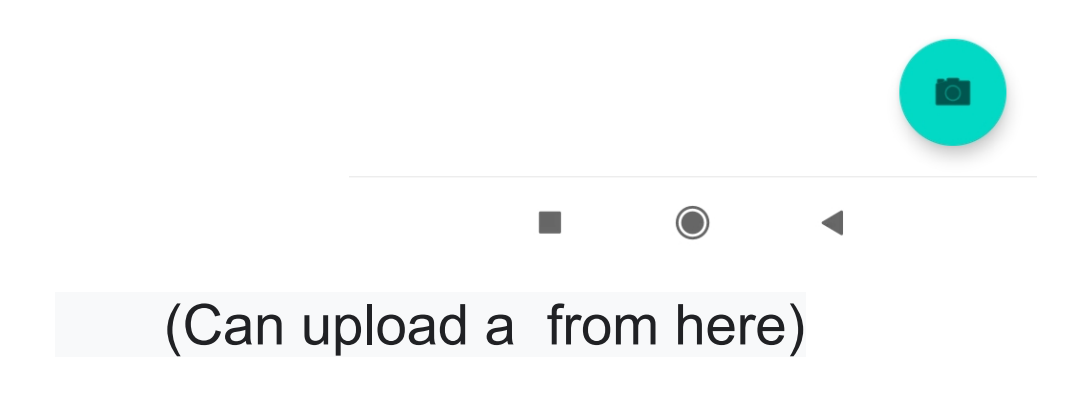

**India | Dubai | Abu Dhabi | Canada**

Call or Whatsapp

+918349429719 / 7415022797

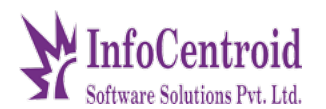

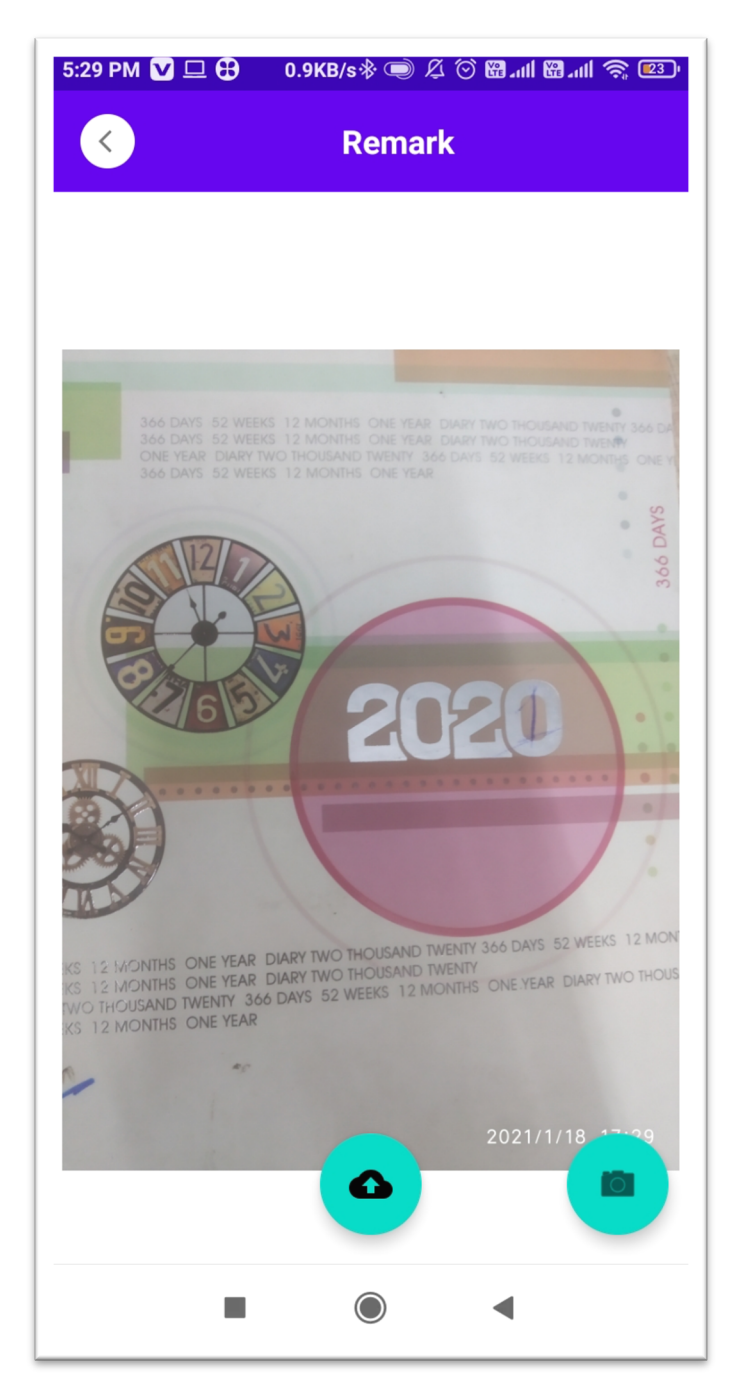

• click to Not delivered

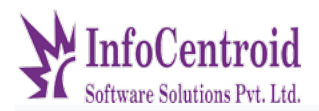

(There will be a lot of fields here on Not Delivered, in which you can click on one and upload the

image and submit)

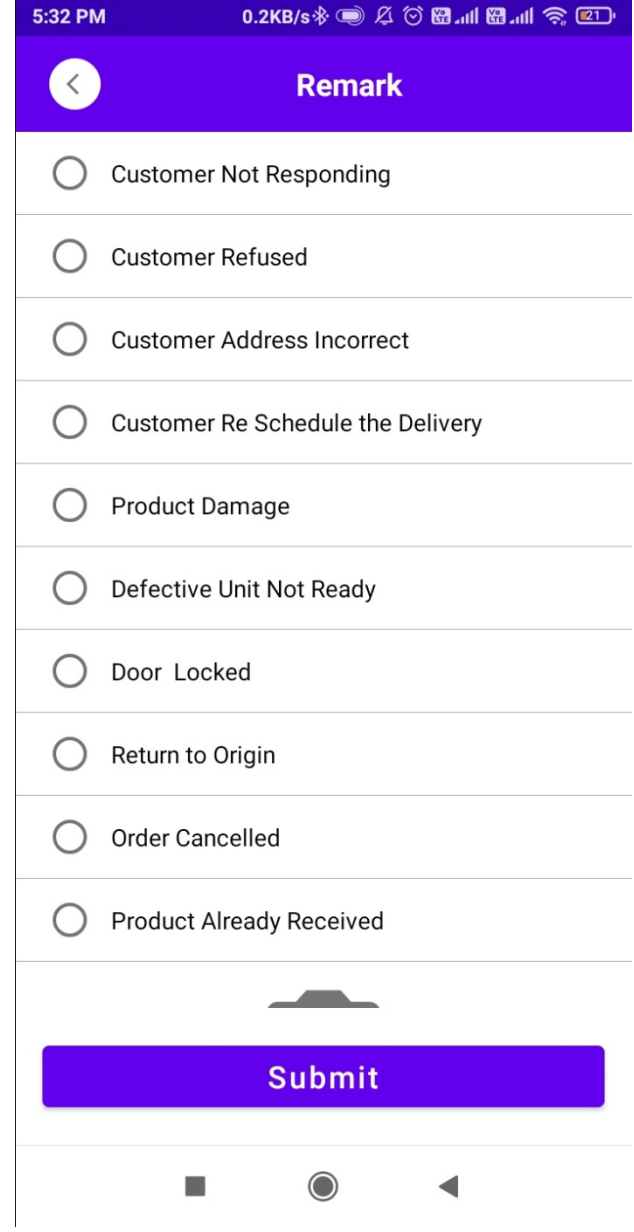

1 , Here you can track and trace by entering the number.

Call or Whatsapp

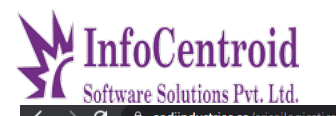

**E SRI SAI LOGISTICS** 

+918349429719 / 7415022797

 $\overline{\phantom{0}}$ 

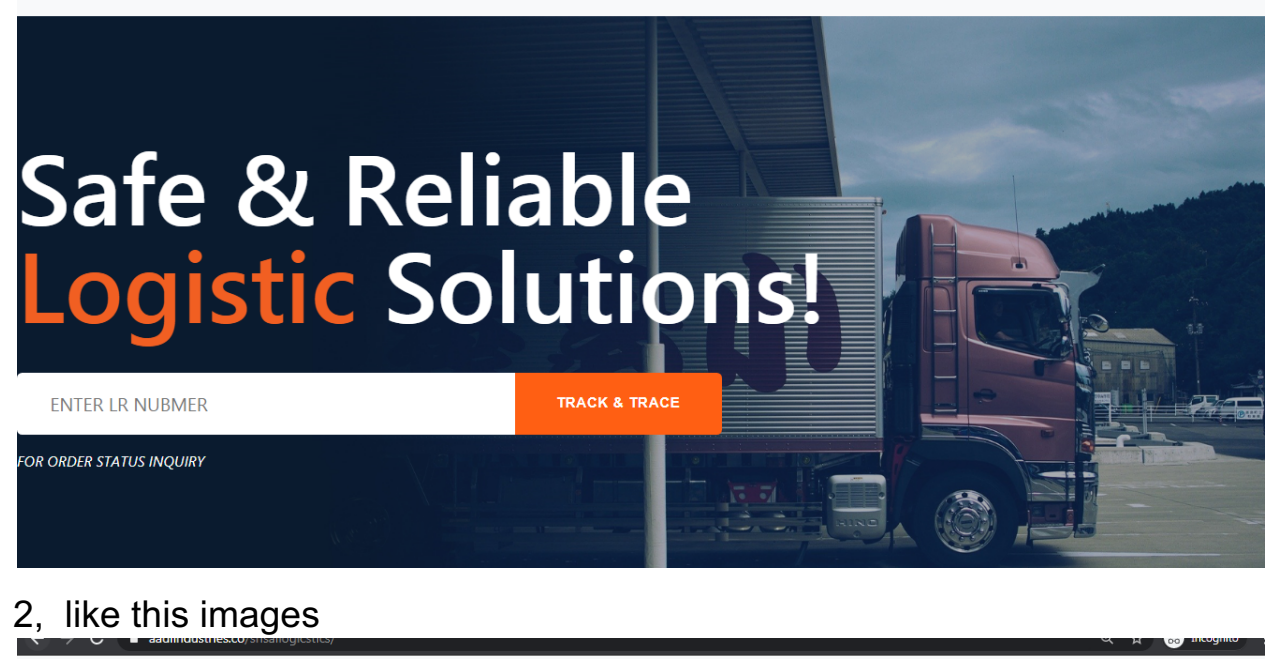

SRI SAI LOGISTICS

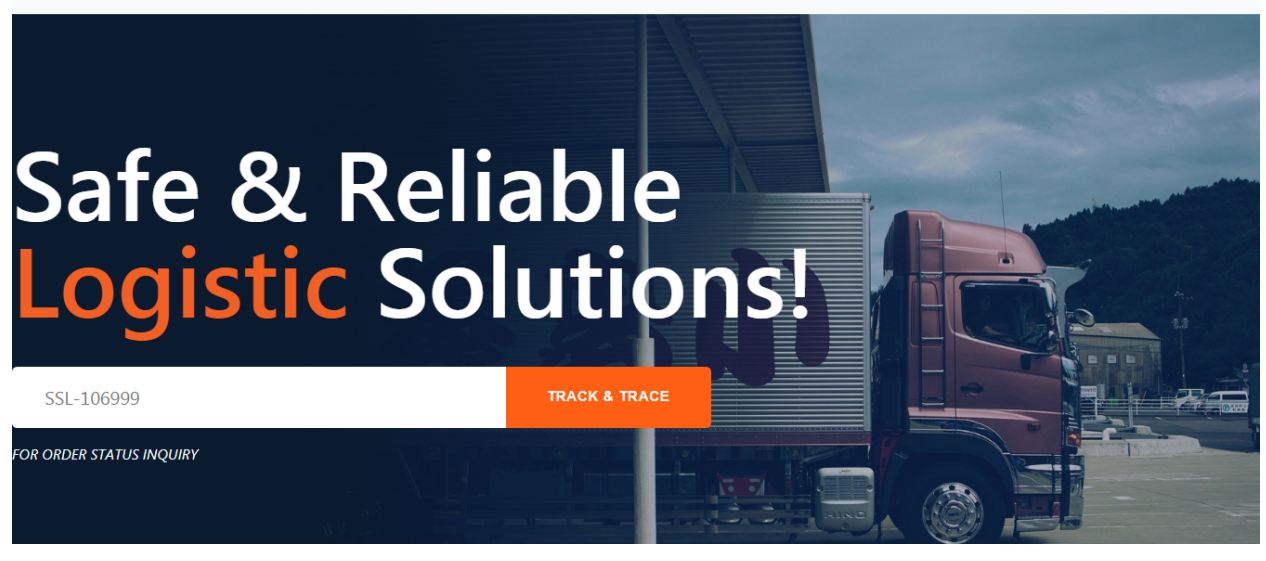

(As soon as you click on the track & trace, you become a pop-up show so that you can see its list.)

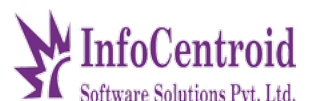

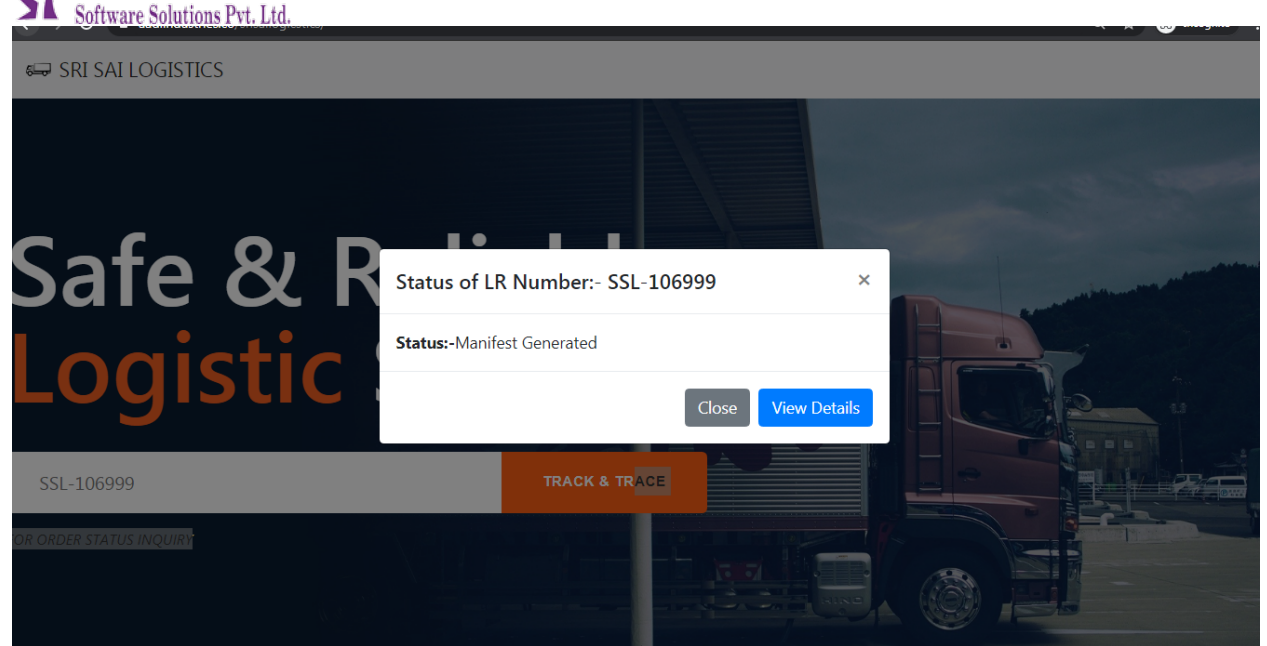

## demo link

Website link:- https://aadiindustries.co/srisailogicstics/

Admin Link: https://aadiindustries.co/srisailogicstics/admin-login

username:- admin

password:- 123456

Call Us:+91-7566663042/07314047162 /7415022797 Web Site: www.infocentroid.com Email Us:rekha.verma@infocentroidtech.com